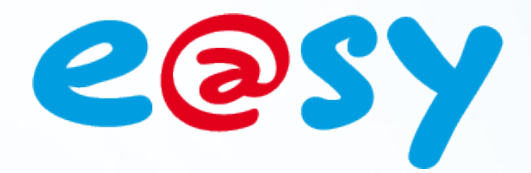

FTW052F

– V1.0

– 09/11

# **FAQ - #52 Installation de SQL Server 2008 Express**

**Home II - 138.Avenue Léon Bérenger 06706 – Saint Laurent du Var Cedex Tel : 04 93 19 37 37 - Fax : 04 93 07 60 40 - Hot-line : 04 93 19 37 30 Site : www.wit** 

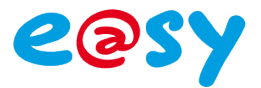

## **SOMMAIRE**

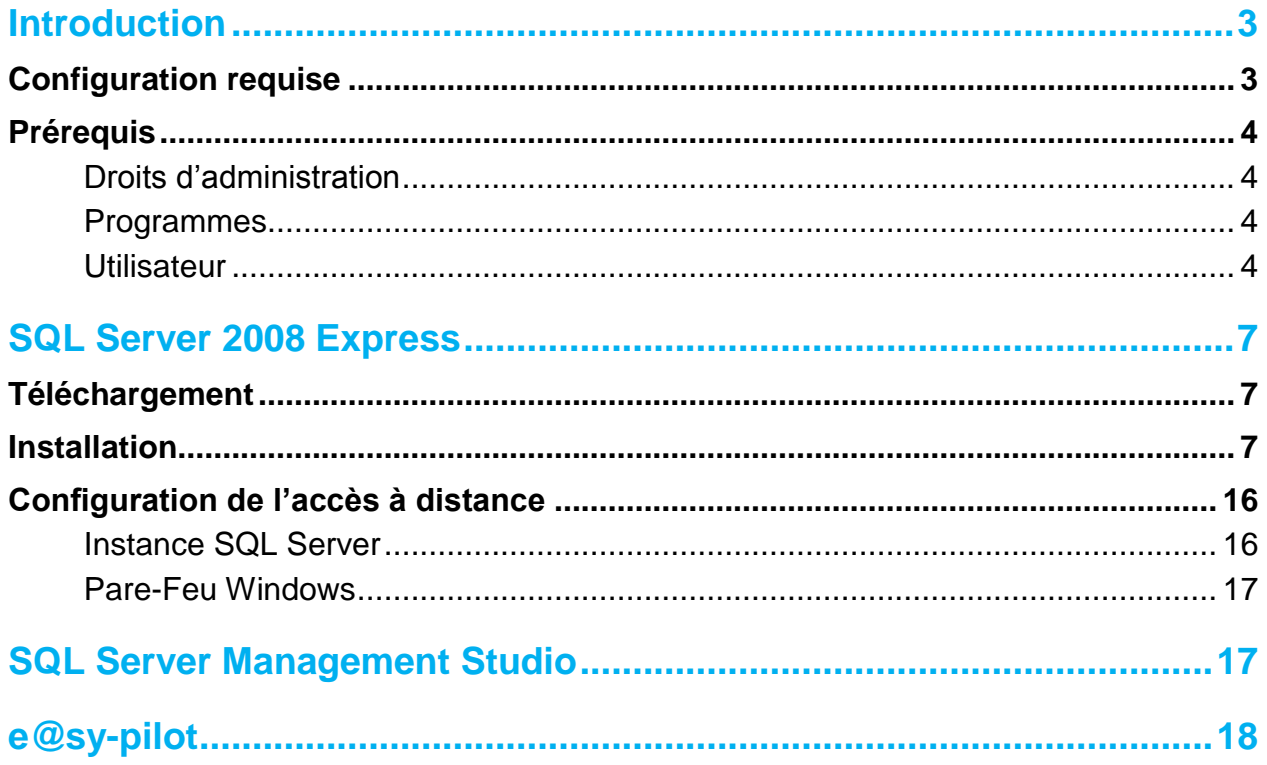

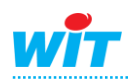

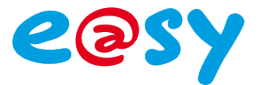

#### <span id="page-2-0"></span>**Introduction**

Ce document décrit l'installation de Microsoft SQL Server 2008 Express dans le cadre de son utilisation avec une supervision e@sy-pilot.

## <span id="page-2-1"></span>**Configuration requise**

#### **Systèmes d'exploitation**

- Windows Server 2003 Service Pack 2
- Windows Server 2008
- Windows Vista
- Windows Vista Service Pack 1
- Windows XP Service Pack 2
- Windows XP Service Pack 3

#### **Systèmes 32 bits**

Ordinateur avec processeur Intel ou compatible à 1 GHz ou plus (2 GHz ou plus recommandé).

Un seul processeur est pris en charge.

#### **Systèmes 64 bits**

Processeur à 1,4 GHz ou plus (2 GHz ou plus recommandé). Un seul processeur est pris en charge.

#### **Mémoire**

Minimum de 512 Mo de RAM (1 Go ou plus recommandé). 1 Go d'espace disponible sur le disque dur.

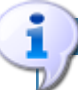

Pour rappel, la version Express (gratuite) de Microsoft SQL Server, ne met pas à disposition tous les possibilités de SQL Server, et ne permet pas entre autre l'utilisation de l'agent SQL Server.

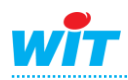

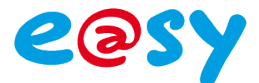

## <span id="page-3-0"></span>**Prérequis**

#### <span id="page-3-1"></span>**Droits d'administration**

Pour installer SQL Server 2008 Express, il est nécessaire de disposer des droits d'administration sur l'ordinateur.

#### <span id="page-3-2"></span>**Programmes**

- **Microsoft .NET FrameWORK 3.5 SP1**  $\bullet$ [http://www.microsoft.com/downloads/fr-fr/details.aspx?familyid=AB99342F-5D1A-](http://www.microsoft.com/downloads/fr-fr/details.aspx?familyid=AB99342F-5D1A-413D-8319-81DA479AB0D7&displaylang=fr)[413D-8319-81DA479AB0D7&displaylang=fr](http://www.microsoft.com/downloads/fr-fr/details.aspx?familyid=AB99342F-5D1A-413D-8319-81DA479AB0D7&displaylang=fr)
- **Windows Installer 4.5** [http://www.microsoft.com/downloads/fr](http://www.microsoft.com/downloads/fr-fr/details.aspx?displaylang=fr&FamilyID=5a58b56f-60b6-4412-95b9-54d056d6f9f4)[fr/details.aspx?displaylang=fr&FamilyID=5a58b56f-60b6-4412-95b9-54d056d6f9f4](http://www.microsoft.com/downloads/fr-fr/details.aspx?displaylang=fr&FamilyID=5a58b56f-60b6-4412-95b9-54d056d6f9f4)
- **Windows PowerShell**  $\bullet$ [http://www.microsoft.com/downloads/fr-fr/details.aspx?FamilyID=30125a46-b97c-](http://www.microsoft.com/downloads/fr-fr/details.aspx?FamilyID=30125a46-b97c-4704-aa10-605e809d5933)[4704-aa10-605e809d5933](http://www.microsoft.com/downloads/fr-fr/details.aspx?FamilyID=30125a46-b97c-4704-aa10-605e809d5933)

#### <span id="page-3-3"></span>**Utilisateur**

Création d'un utilisateur pour le lancement des services SQL Server Database et SQL Server Agent. Suivant la configuration réseau, cet utilisateur peut être soit membre d'un domaine, soit utilisateur local.

Au niveau du domaine, celui-ci n'a pas d'autorisation particulière mais doit disposer des droits d'administrations du serveur sur lequel le moteur SQL est installé.

Pour créer cet utilisateur :

**Etape 1** Faire un clic sur le **poste de travail** Windows et sélectionner l'option **Gérer** :

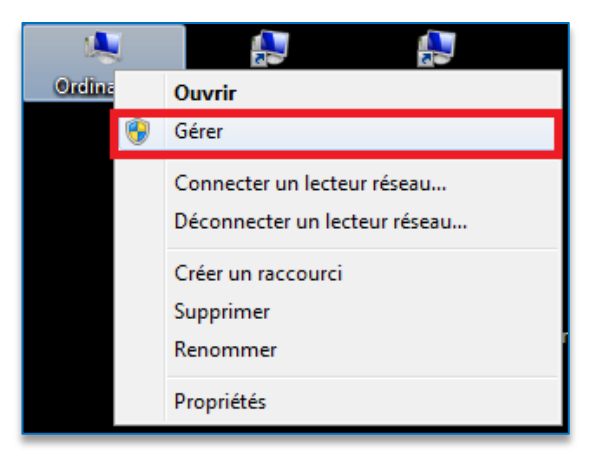

**Etape 2** Dérouler le nœud **Utilisateurs et groupes locaux** puis sur le dossier **Utilisateurs**, faire un clic droit pour créer un **Nouvel utilisateur** :

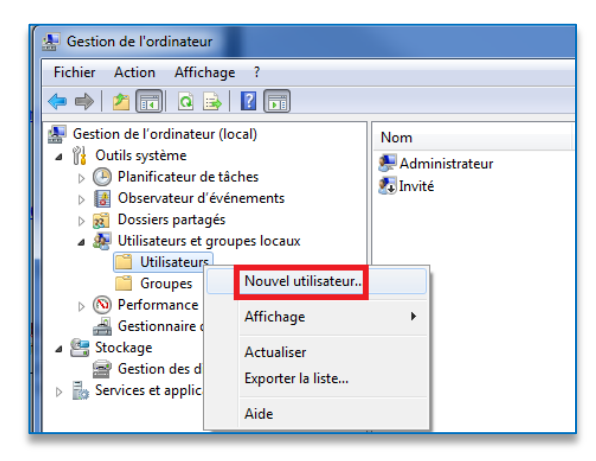

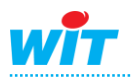

- **Etape 3** Créer un compte nommé SQLSERVER (nom explicite) et cocher les cases suivantes :
- $\boxed{8}$  83 Nouvel utilisateur Nom SQLSERVER d'utilisateur : Nom complet : SQLSERVER Compte de lancement des services SQL Server 2008 Description : Mot de passe : ........ Confirmer le mot de ........ passe L'utilisateur doit changer le mot de passe à la prochaine ouverture de session Utilisateur ne peut pas changer de mot de passe Le mot de passe n'expire jamais Le compte est désactivé Créer J Aide  $F$ emer
- **Etape 4** Une fois celui-ci créé, se rendre sur le dossier **Groupes** et ajouter l'utilisateur au groupe d'administrateur local :
	- Général L'utilisateur est maintenant configuré pour le lancement des services SQL Server de notre Administrateurs d. Description: Membres : Administrateur
	-

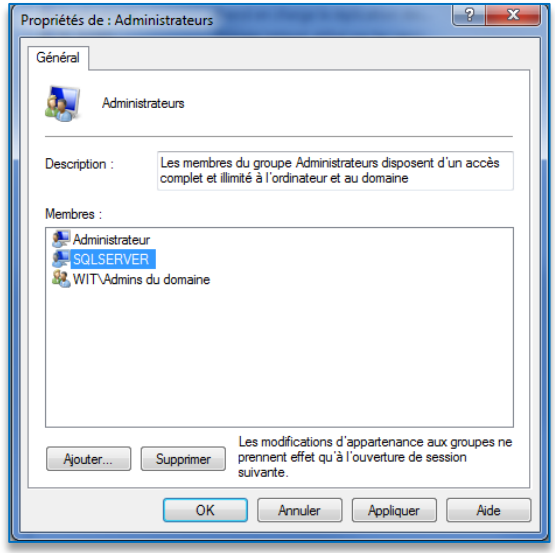

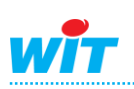

installation.

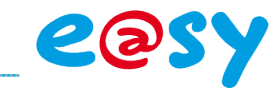

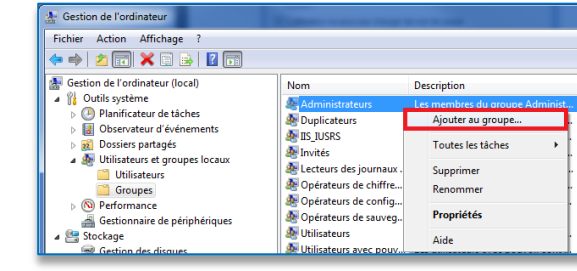

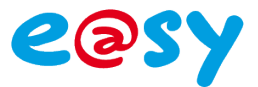

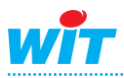

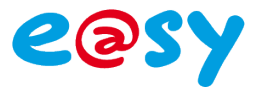

## <span id="page-6-0"></span>**SQL Server 2008 Express**

## <span id="page-6-1"></span>**Téléchargement**

Microsoft SQL Server 2008 Express est disponible sur le site Microsoft à cette adresse : [http://www.microsoft.com/downloads/fr-fr/details.aspx?familyid=B5D1B8C3-FDA5-4508-](http://www.microsoft.com/downloads/fr-fr/details.aspx?familyid=B5D1B8C3-FDA5-4508-B0D0-1311D670E336&displaylang=fr) [B0D0-1311D670E336&displaylang=fr](http://www.microsoft.com/downloads/fr-fr/details.aspx?familyid=B5D1B8C3-FDA5-4508-B0D0-1311D670E336&displaylang=fr)

Pour plus d'information sur les différentes éditions de SQL Server 2008, consultez la page des différentes éditions à cette adresse :

<http://www.microsoft.com/sqlserver/2008/en/us/editions.aspx>

## <span id="page-6-2"></span>**Installation**

**Etape 1** Lancer le programme d'installation et choisir une **nouvelle installation SQL Server** :

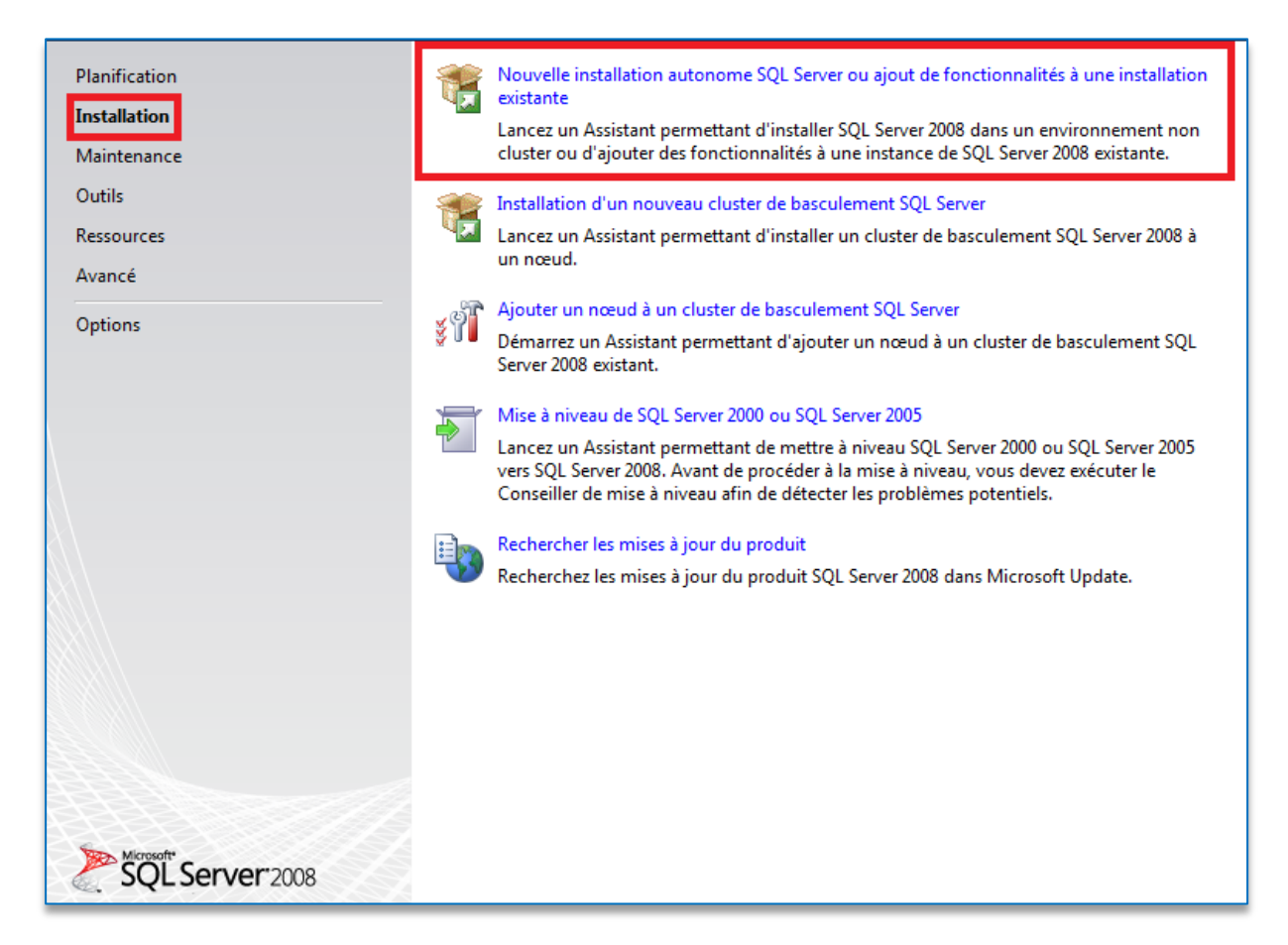

Le système va effectuer des tests pour chercher les éventuels problèmes qui pourraient compromettre l'installation

L'outil d'identification des problèmes est également disponible dans **Outils** et peut être lancé sans entamer l'installation complète du logiciel.

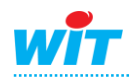

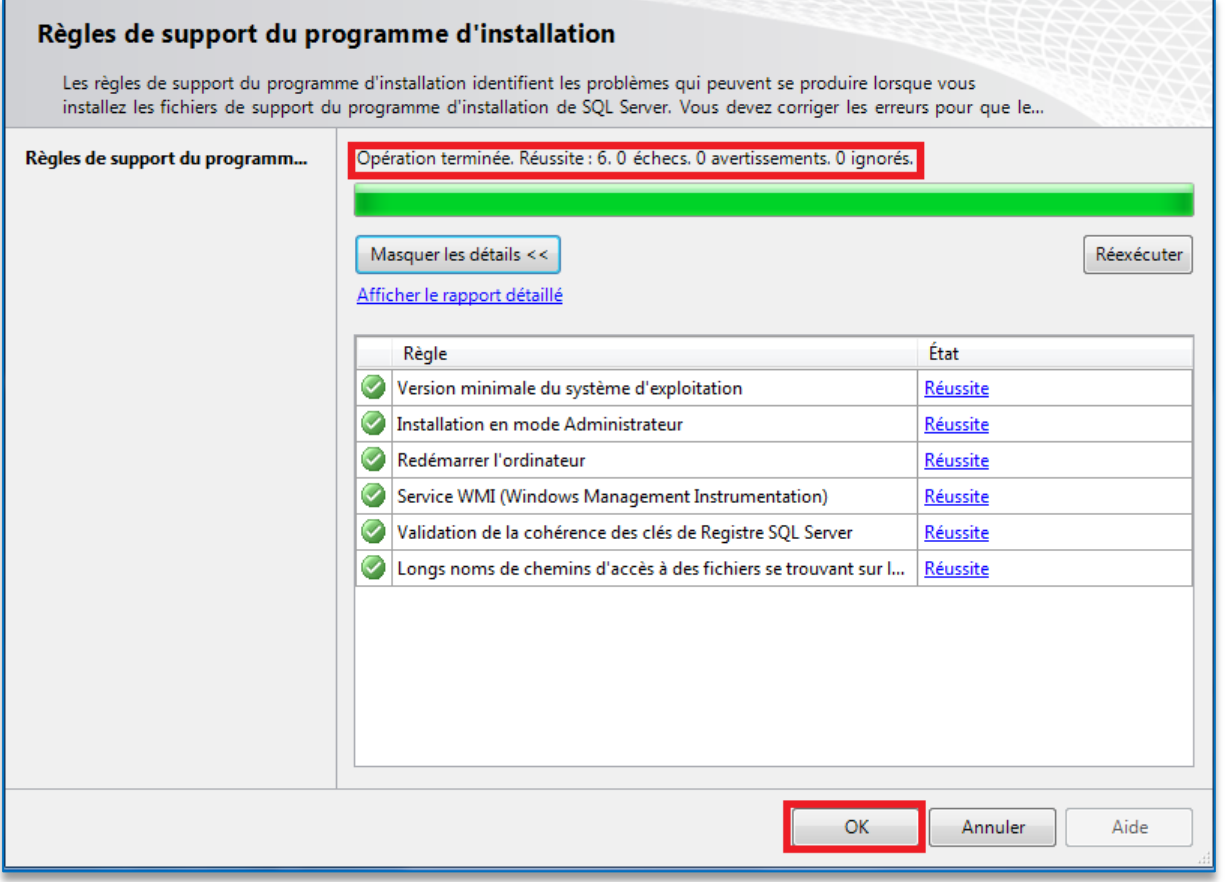

**Etape 2** Installer les fichiers de support du programme d'installation :

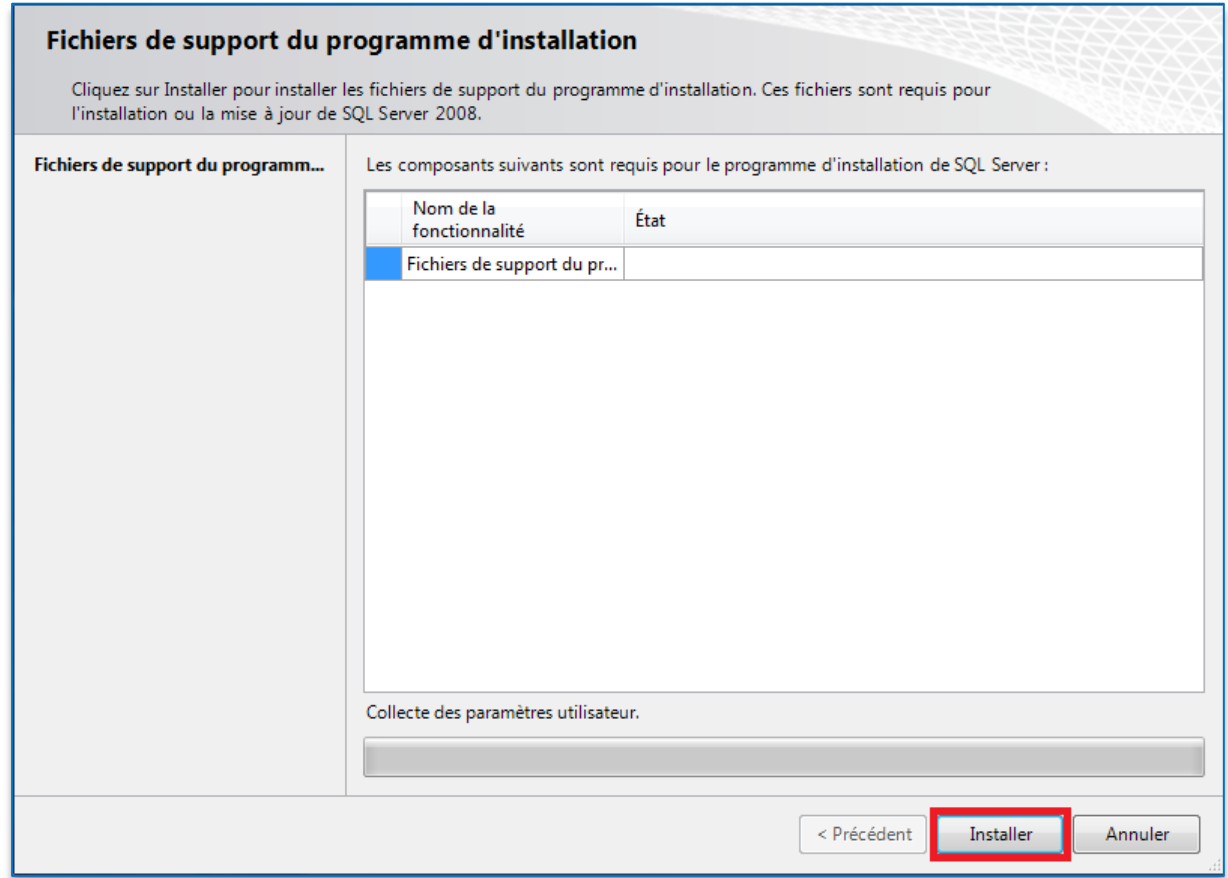

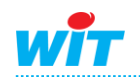

**COSY** 

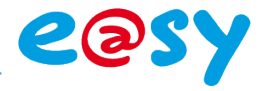

L'installation lance une vérification des prérequis :

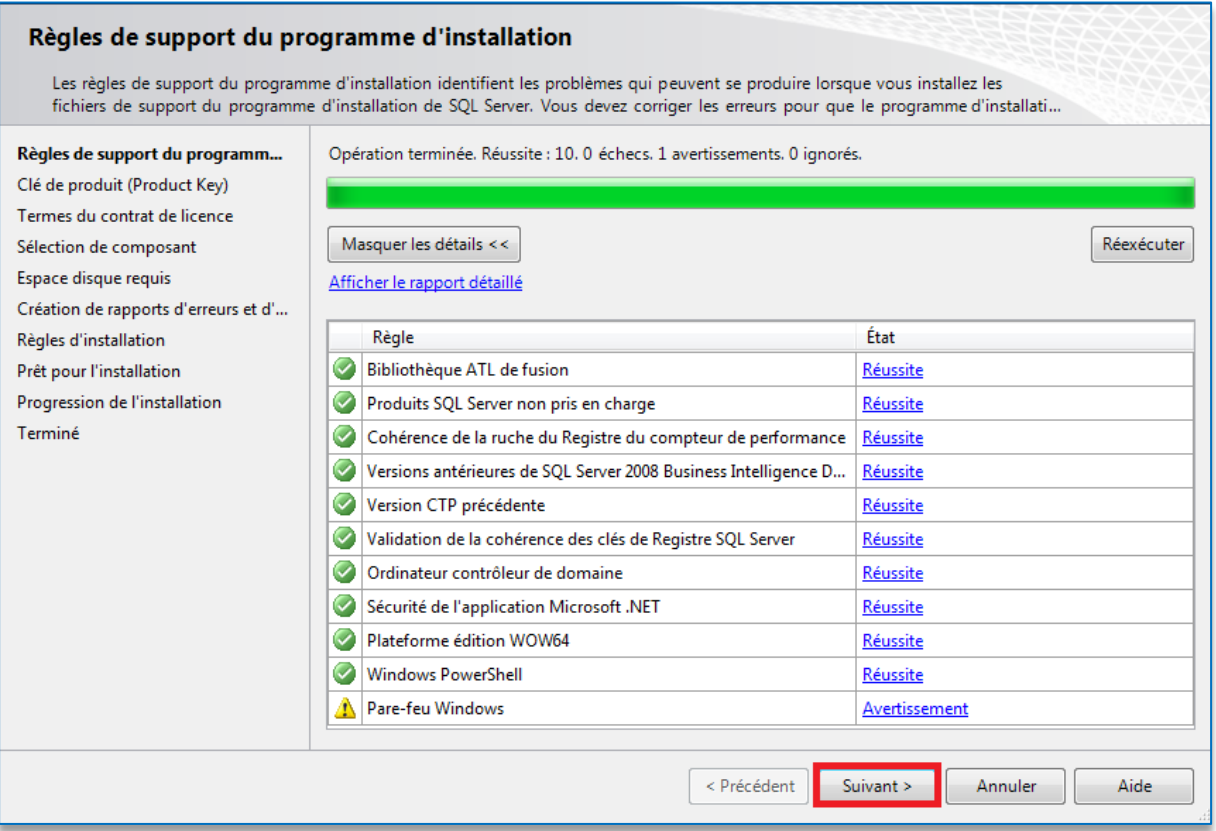

Si le service de Pare-Feu Windows est démarré, un avertissement apparaitra sans compromettre l'installation. Le Pare-Feu sera configuré post installation.

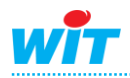

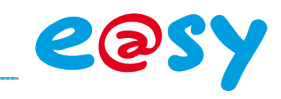

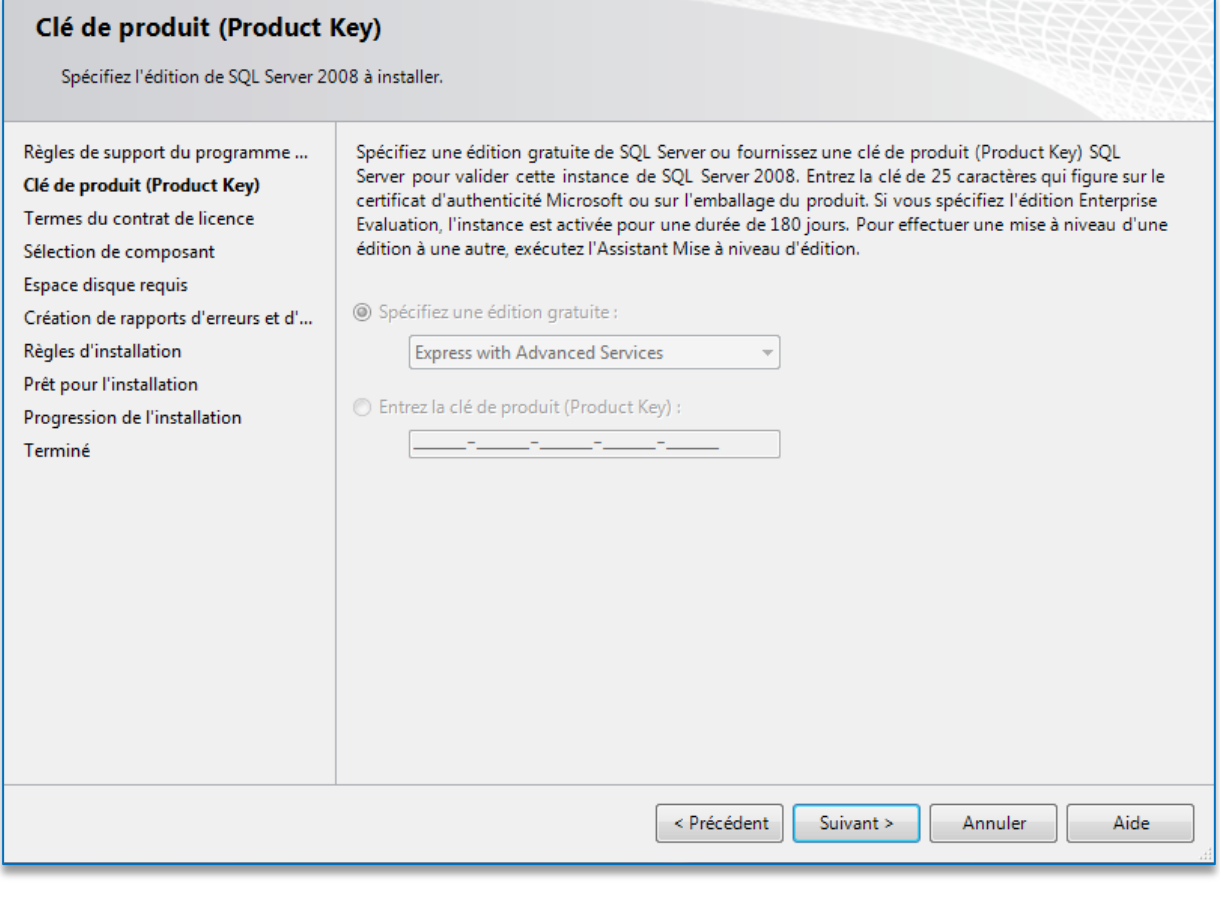

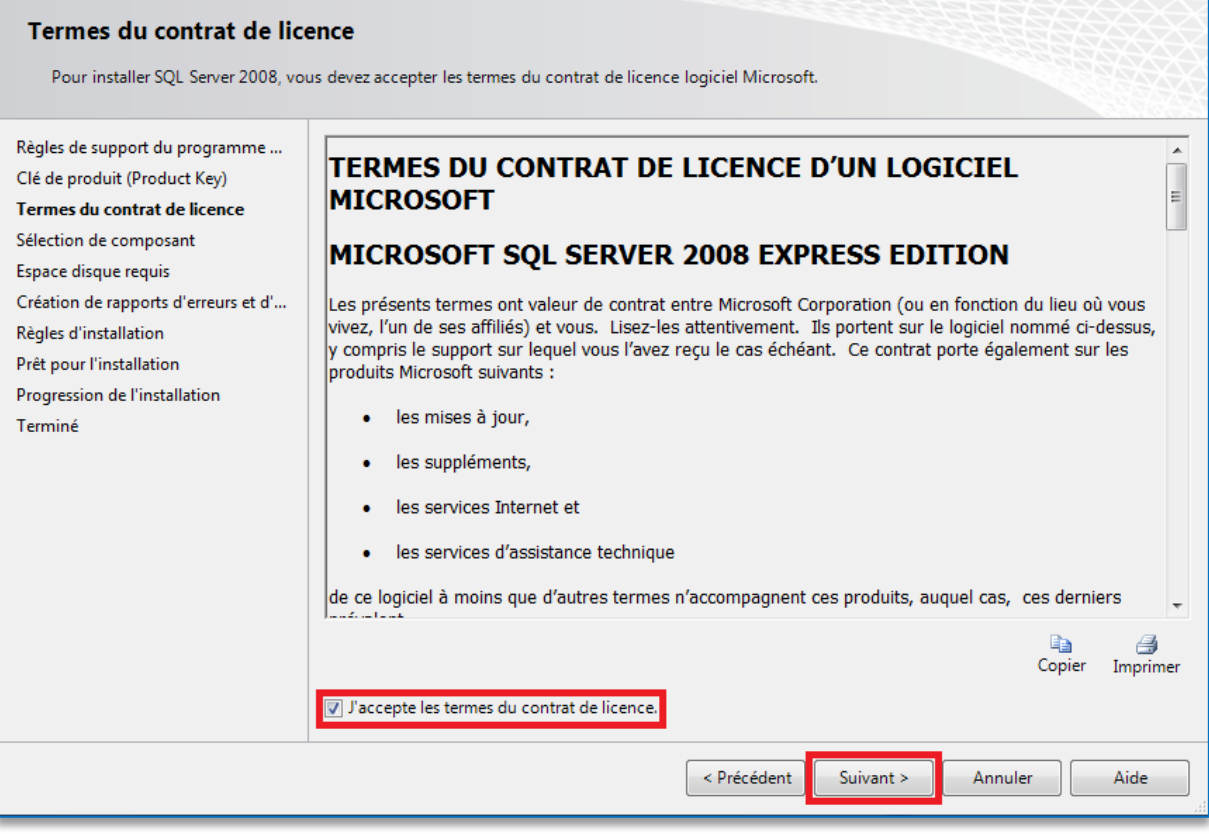

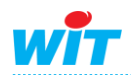

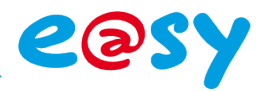

#### **Etape 3** Sélectionner les composants suivant pour l'installation :

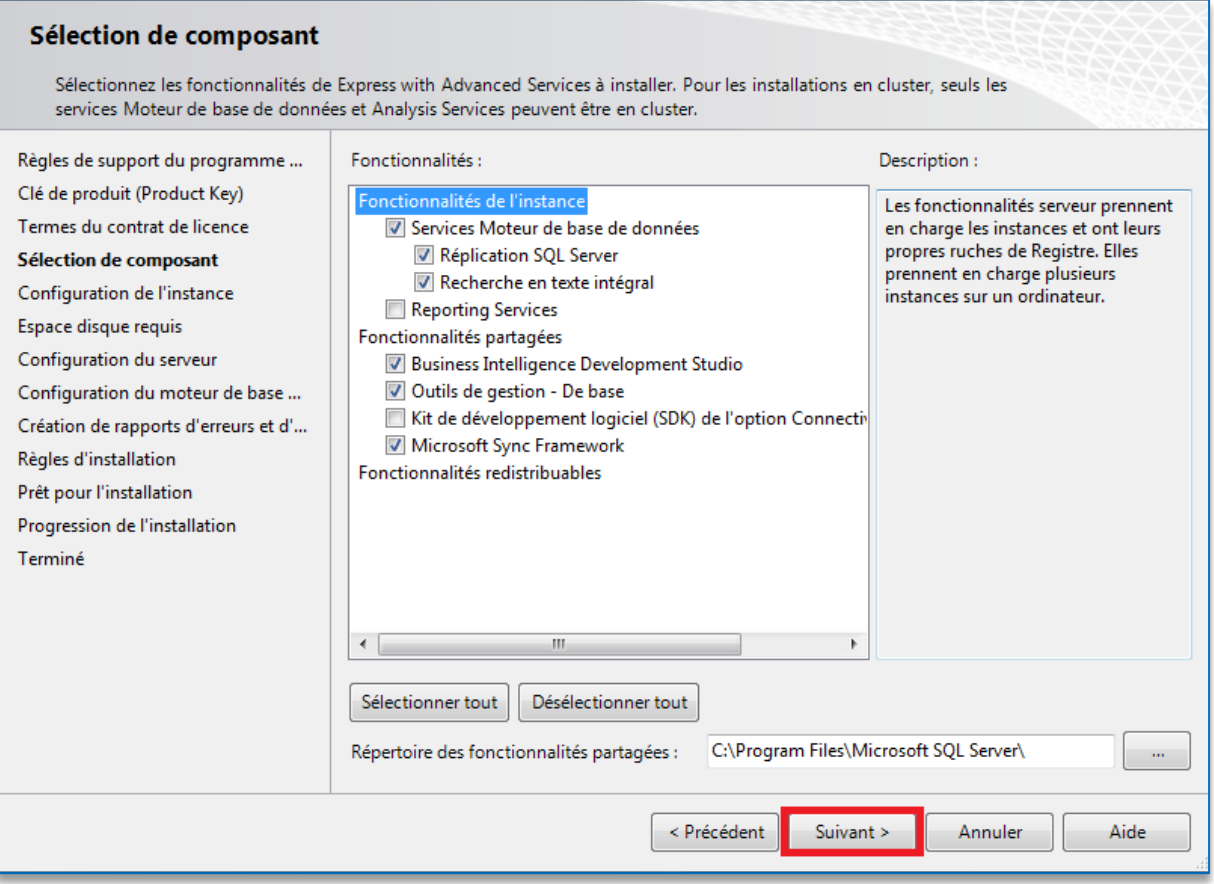

#### **Etape 4** Configurer une **instance nommée WITSQL** :

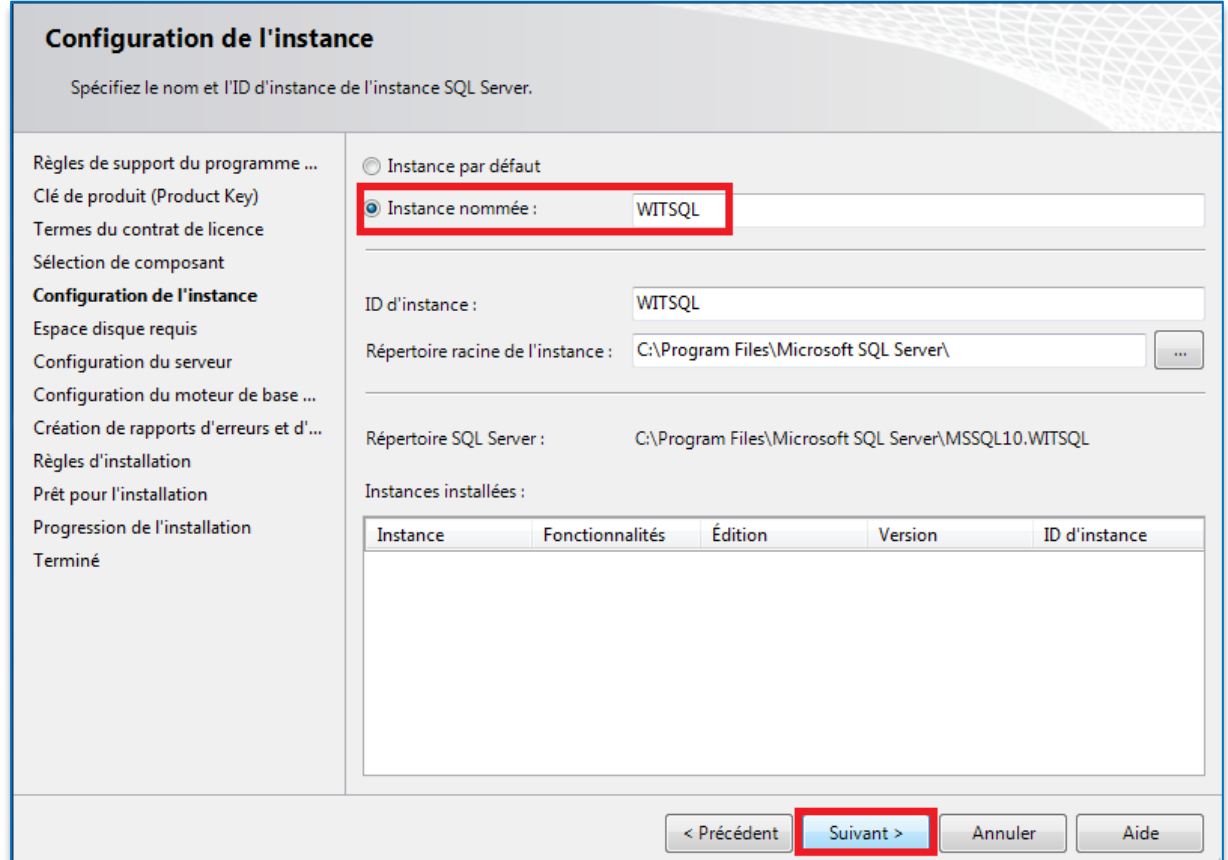

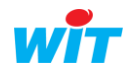

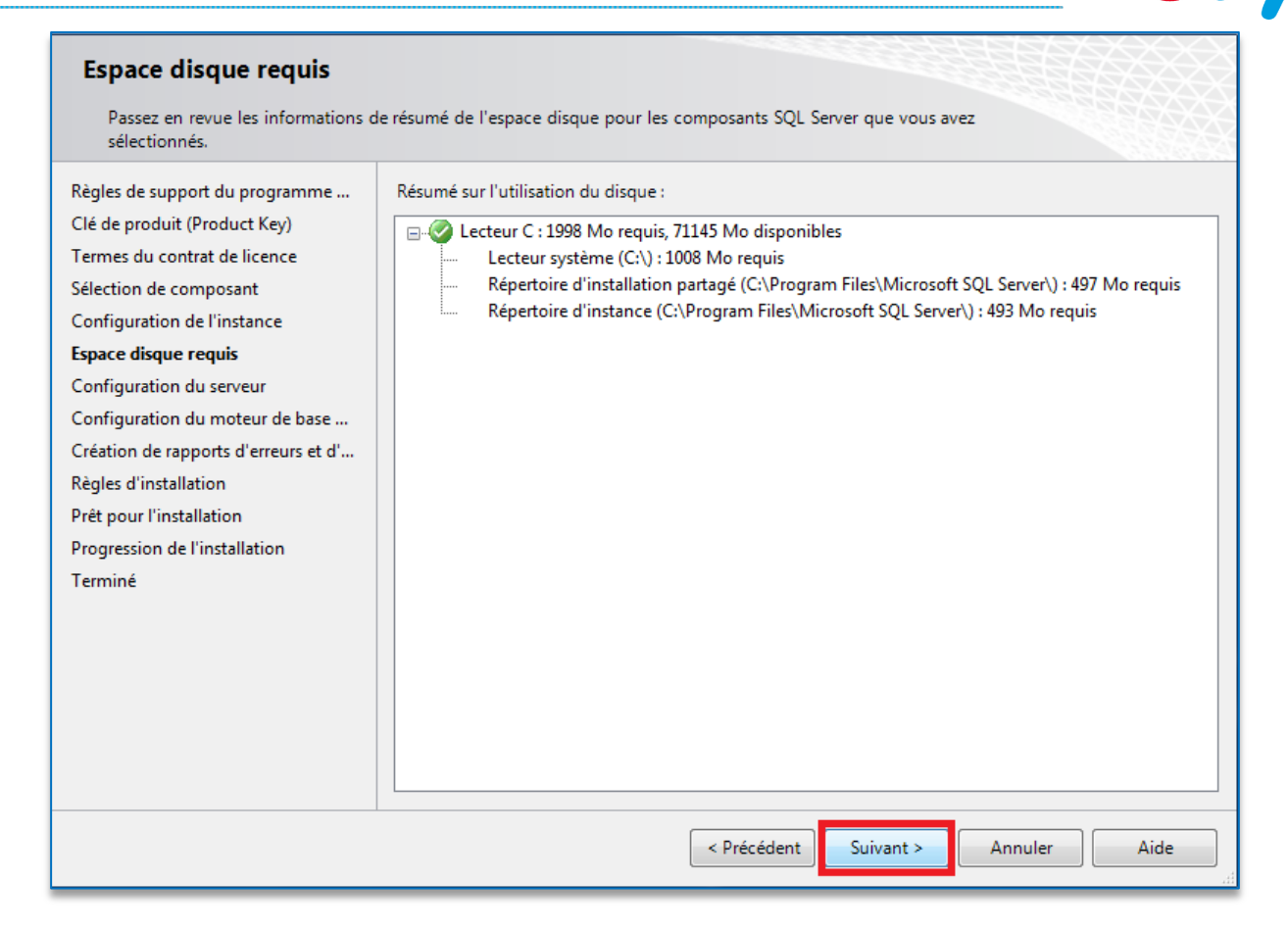

Les services SQL doivent être configurés de la manière suivante :

On utilise le compte de **SQLSERVER** (précédemment créé dans les prérequis) pour démarrer le service SQL Server Database Engine et on automatise le démarrage du service SQL Server Browser.

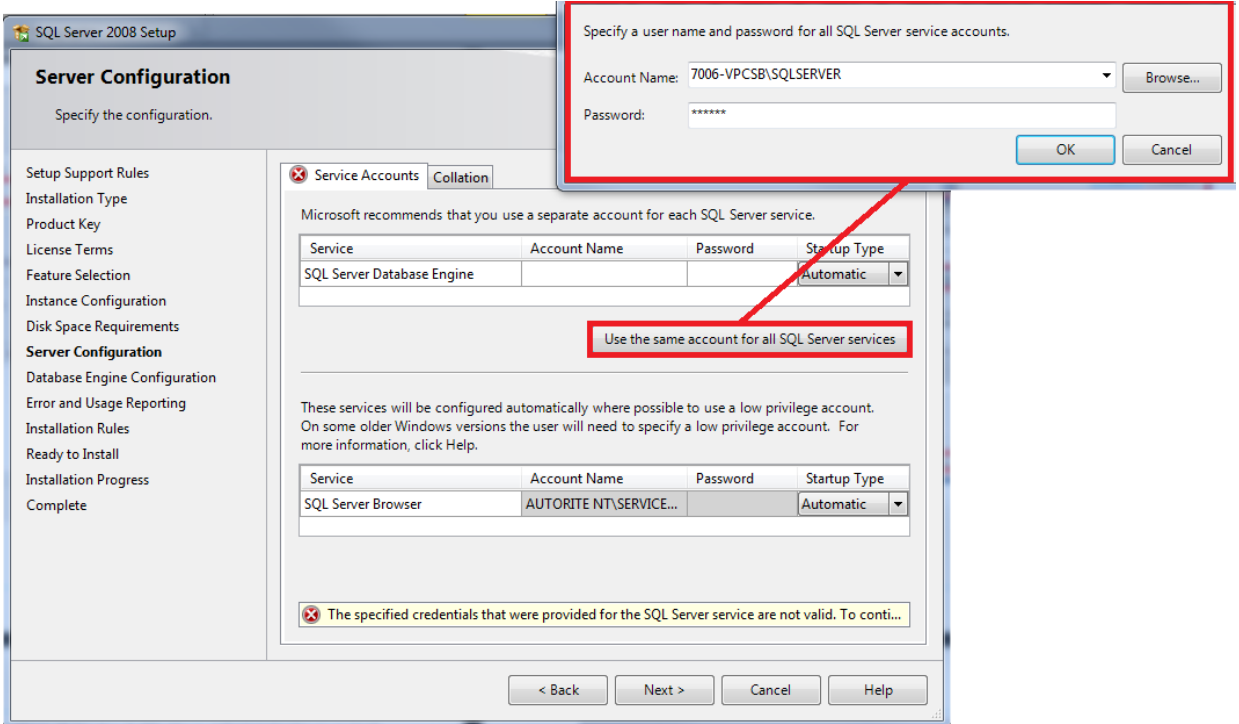

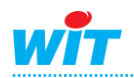

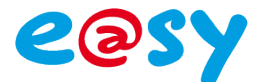

**Etape 5** Choisir le **mode mixte d'authentification** et ajouter l'utilisateur **administrateur** en tant qu'administrateur SQL Server :

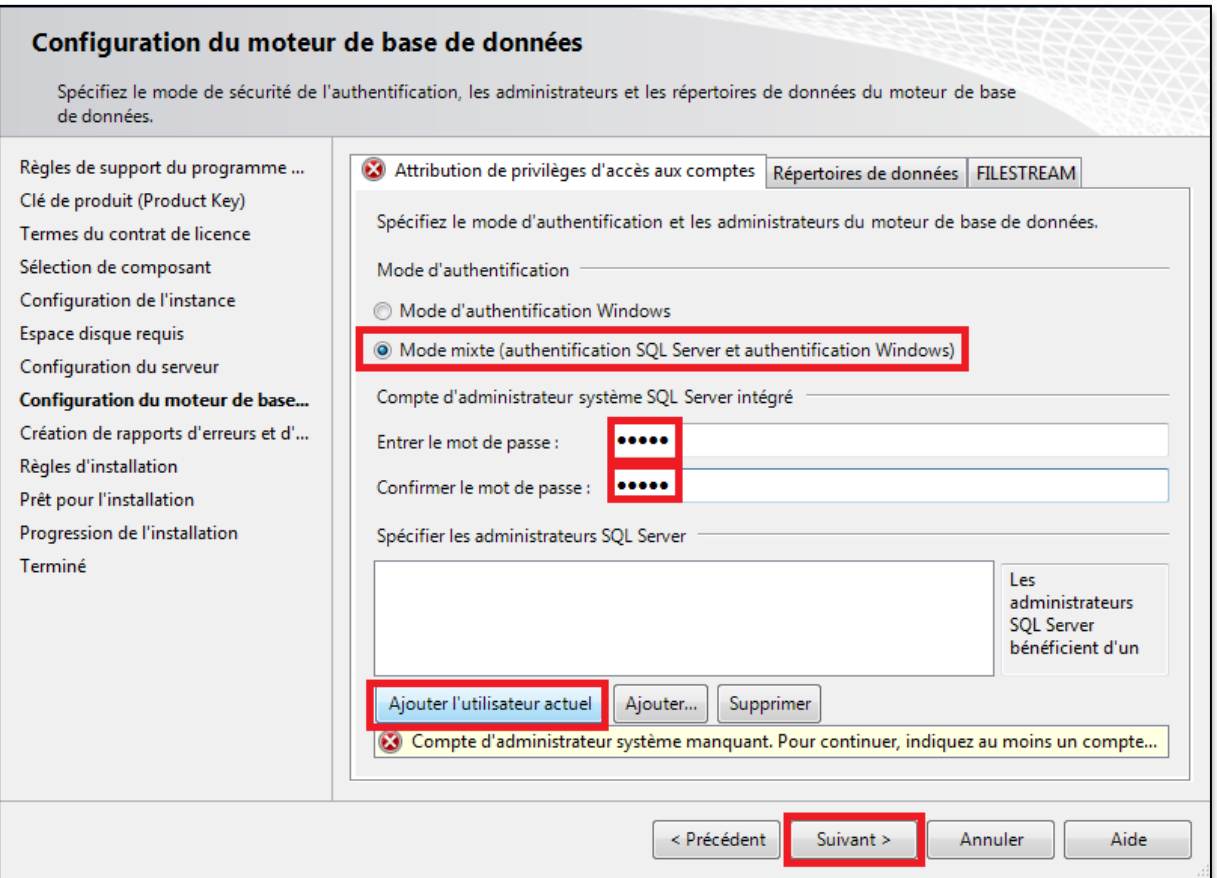

Le mot de passe de l'utilisateur **sa** est **Wit06**. On peut en choisir un différent mais il convient de ne pas l'oublier puisque Easy-Pilot sera à configurer avec ce mot de passe pour accéder à la base de données.

Eviter les caractères spéciaux tel que !,% ou ? qui peuvent entrainer des erreurs de sauvegarde de mot de passe dans SQL Server selon les recommandations Microsoft.

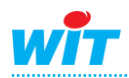

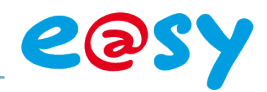

#### Création de rapports d'erreurs et d'utilisation

Aidez Microsoft à améliorer les fonctionnalités et services SQL Server.

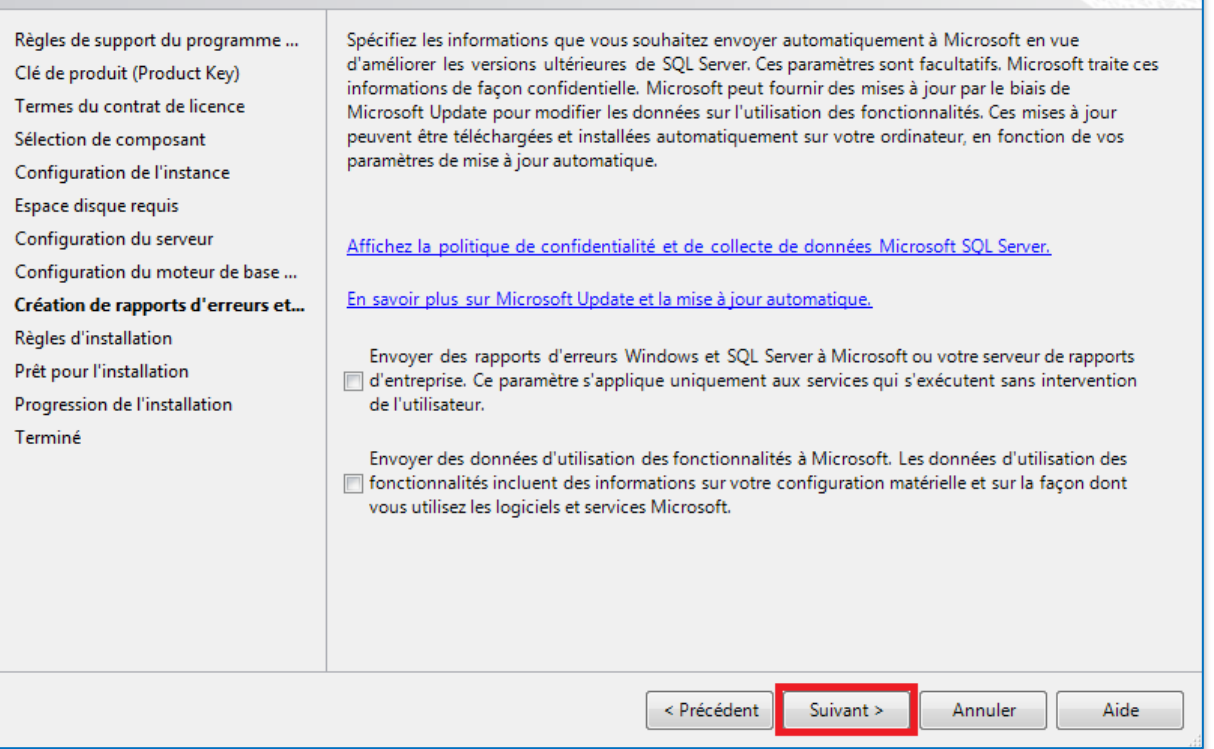

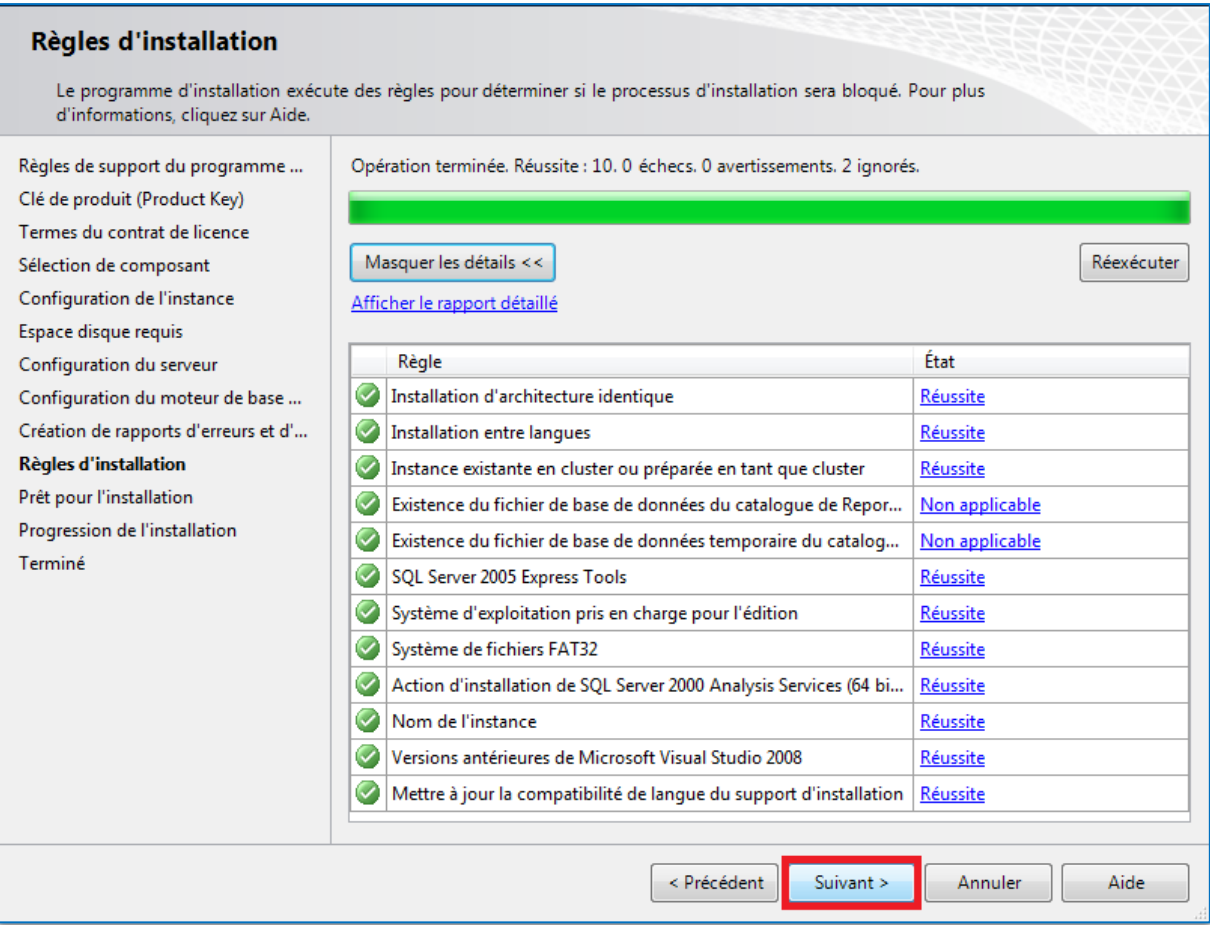

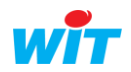

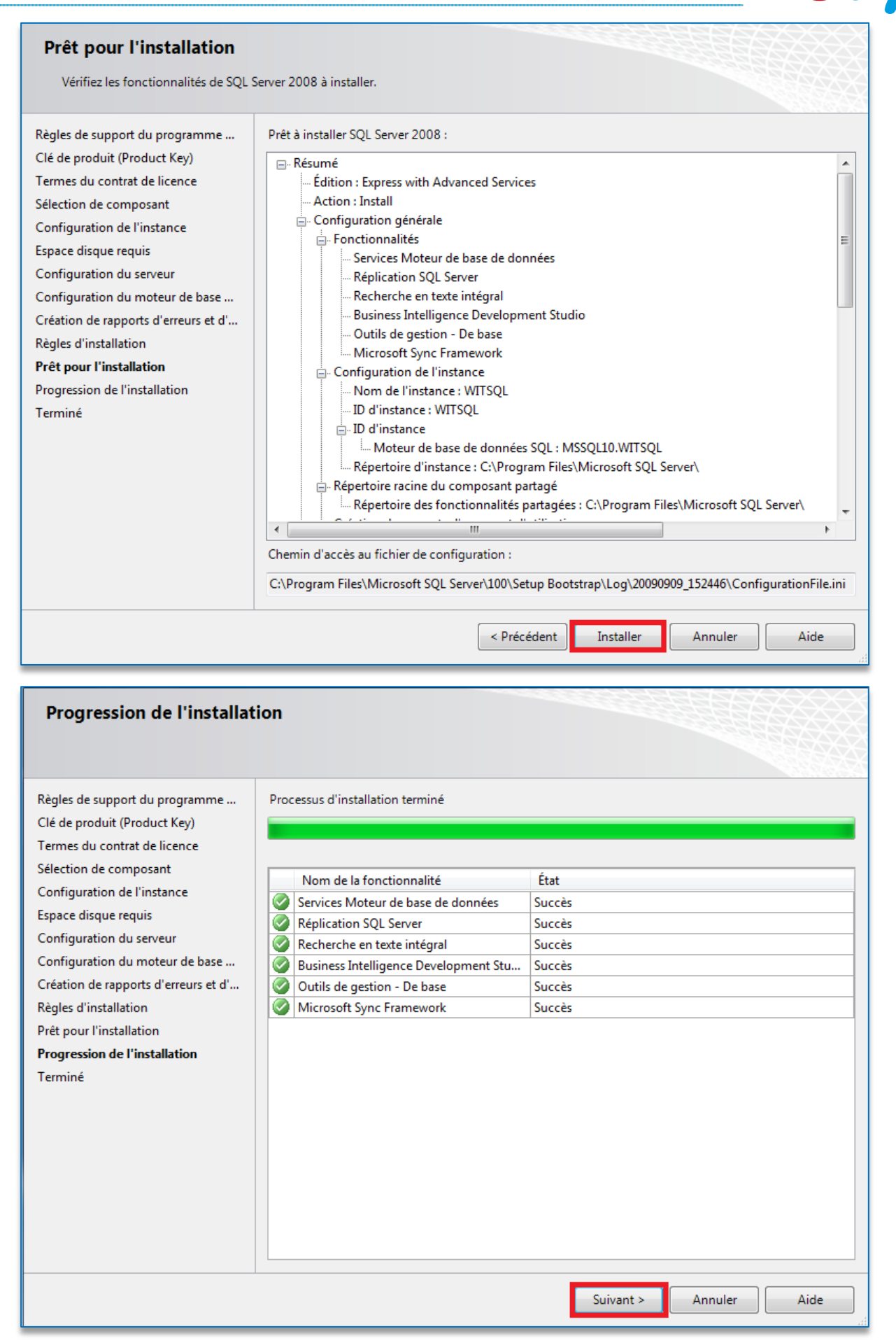

Microsoft SQL Server 2008 Express est maintenant installé.

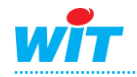

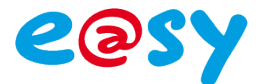

## <span id="page-15-0"></span>**Configuration de l'accès à distance**

#### <span id="page-15-1"></span>**Instance SQL Server**

**Etape 1** Ouvrir le **gestionnaire de configuration SQL Server** disponible dans le **menu démarrer** Windows dans le répertoire **Microsoft SQL Server**. Ouvrir le nœud **Configuration du réseau SQL Server**, choisir l'instance **WITSQL** et activer **les canaux nommés** et le **TCP/IP** :

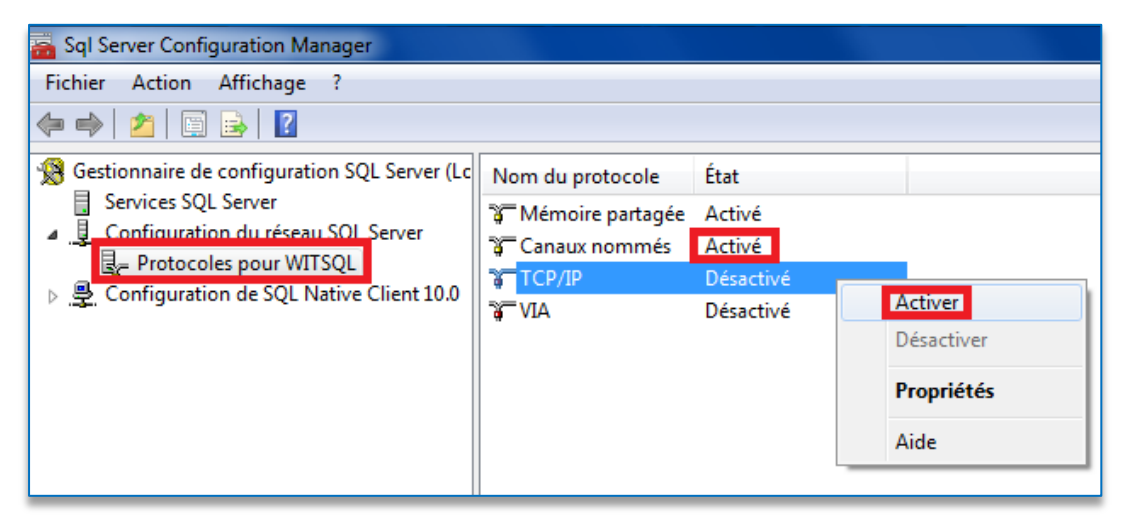

**Etape 2** Afficher les propriétés du protocole **TCP/IP** et configurer pour chaque adresse IP un port de communication fixe :

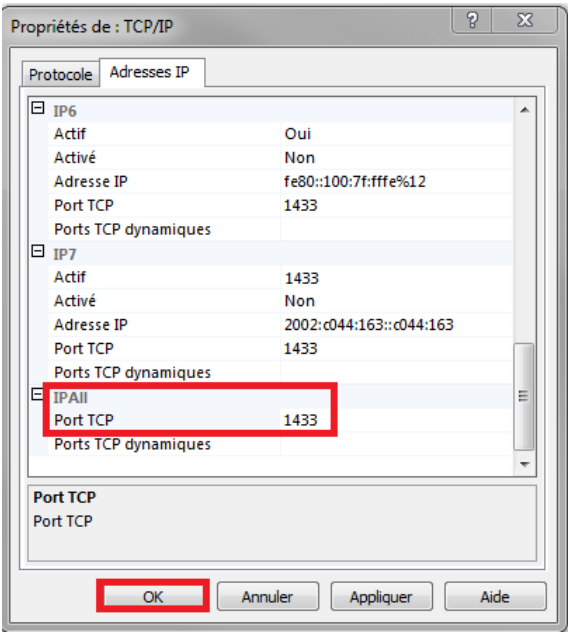

Microsoft SQL Server utilise par défaut les ports 1433 et 1434. On peut lui renseigner un de ces deux ports ou en choisir un différent.

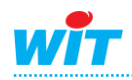

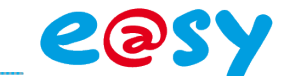

**Etape 3** Redémarrer ensuite les services SQL Server pour prendre en compte les modifications apportées :

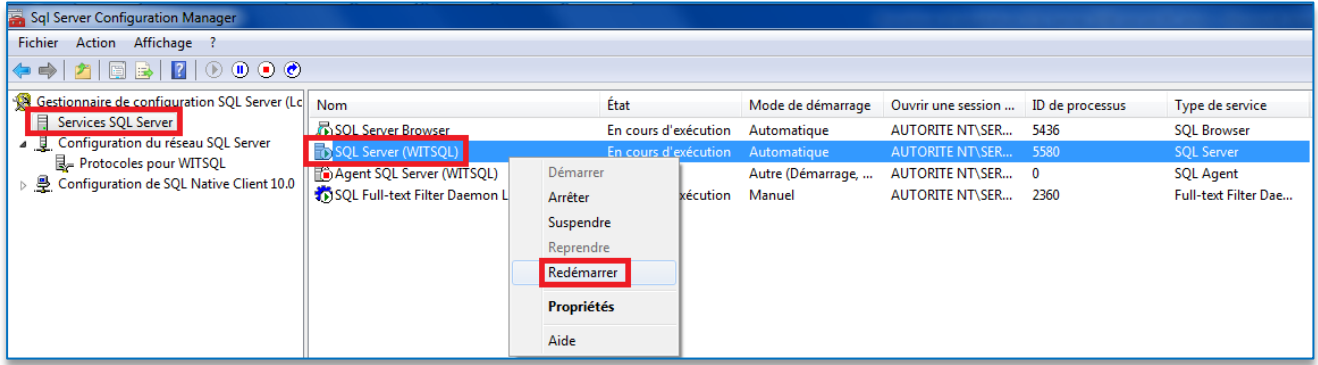

#### <span id="page-16-0"></span>**Pare-Feu Windows**

Ajouter une exception sur les ports **1433** et **1434** pour communiquer à distance avec le serveur SQL.

Si un autre port a été configuré pour l'accès à l'instance SQL, il faut également l'ajouter en exception dans le Pare-feu Windows.

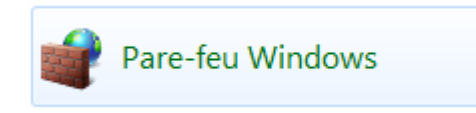

## <span id="page-16-1"></span>**SQL Server Management Studio**

Le logiciel Microsoft SQL Server Management Studio permet l'accès aux bases de données Microsoft SQL Server.

Celui-ci est accessible depuis le **menu démarrer Windows**, **répertoire Microsoft SQL Server** :

**Le nom du serveur** est composé de la manière suivante :

**Nom de l'ordinateur\ Nom de l'instance**  Authentification : choisir **Authentification SQL Server** et renseigner l'utilisateur **sa** et le mot de passe **Wit06**

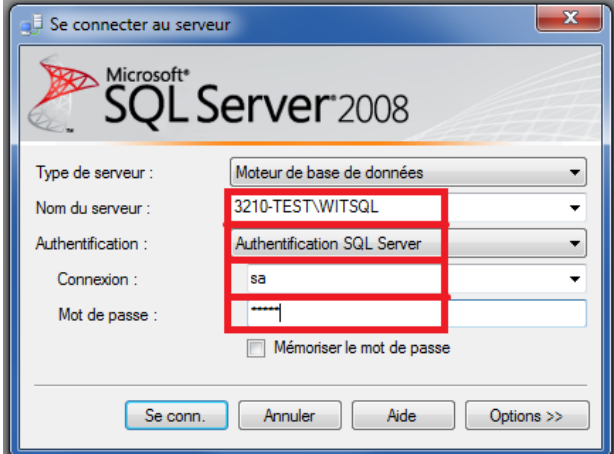

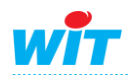

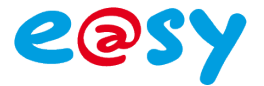

#### <span id="page-17-0"></span>**e@sy-pilot**

L'accès à base de données se configure à partir de du menu **Configuration** ► **SQL**.

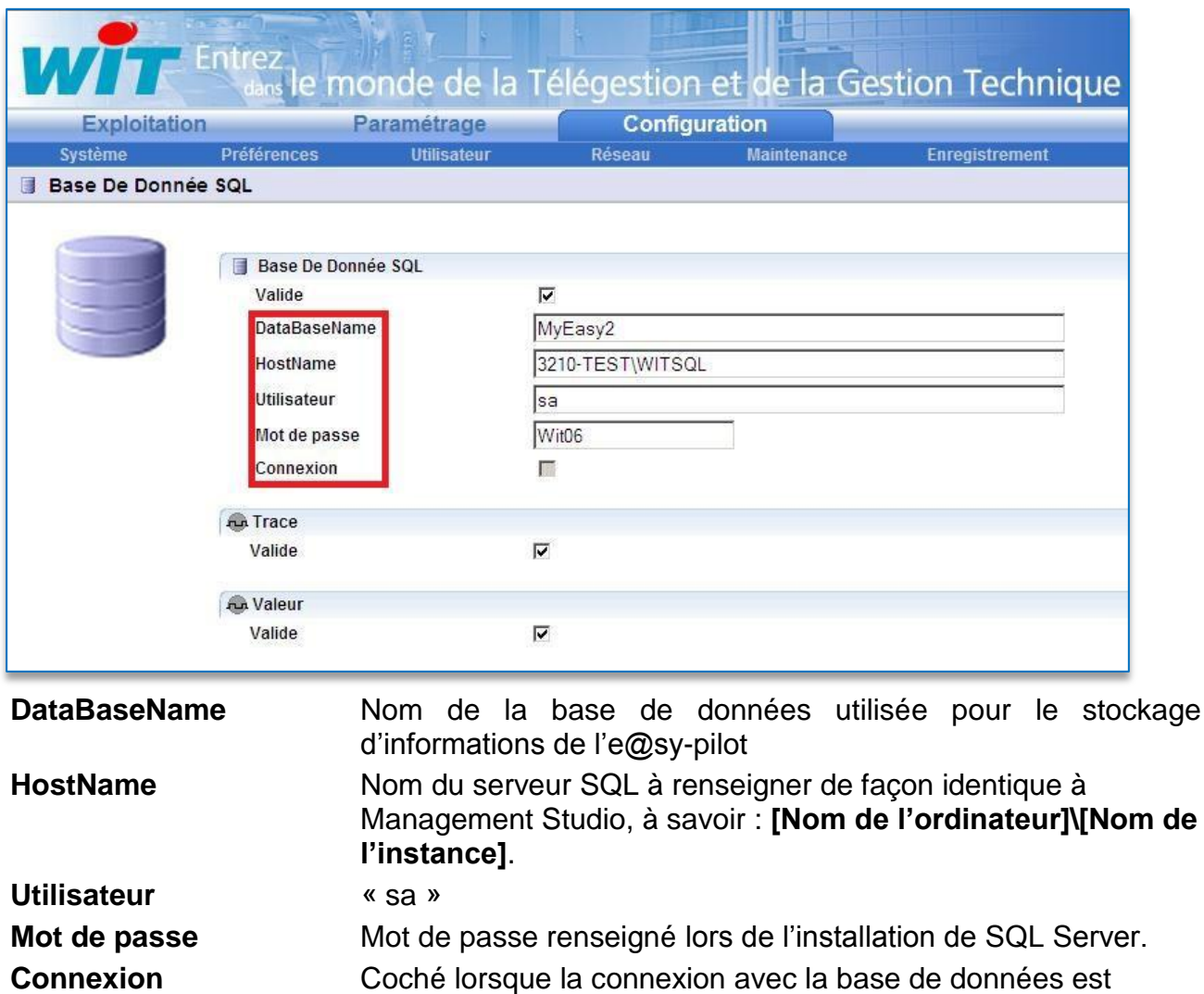

Lors de la première connexion à la base de donnée, e@sy-pilot crée tout d'abord la Base de données, lorsque la case « **Valide** » est cochée et la validation de la fenêtre effectuée.

Un message d'erreur est alors généré.

Il faut ensuite décocher la case **Valide** puis effectuer la validation par le bouton valider.

A la seconde connexion, e@sy-pilot crée les tables dans la base de données, lorsque la case « **Valide** » est cochée et la validation de la fenêtre effectuée. Un message d'erreur est de nouveau généré.

Il faut alors décocher la case **Valide** puis effectuer la validation par le bouton valider.

A la troisième connexion, la case Connexion doit se cocher

effective.

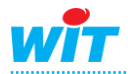